# **GUIDA PER L'ACCESSO ALL'AREA RISERVATA**  in caso di password dimenticata

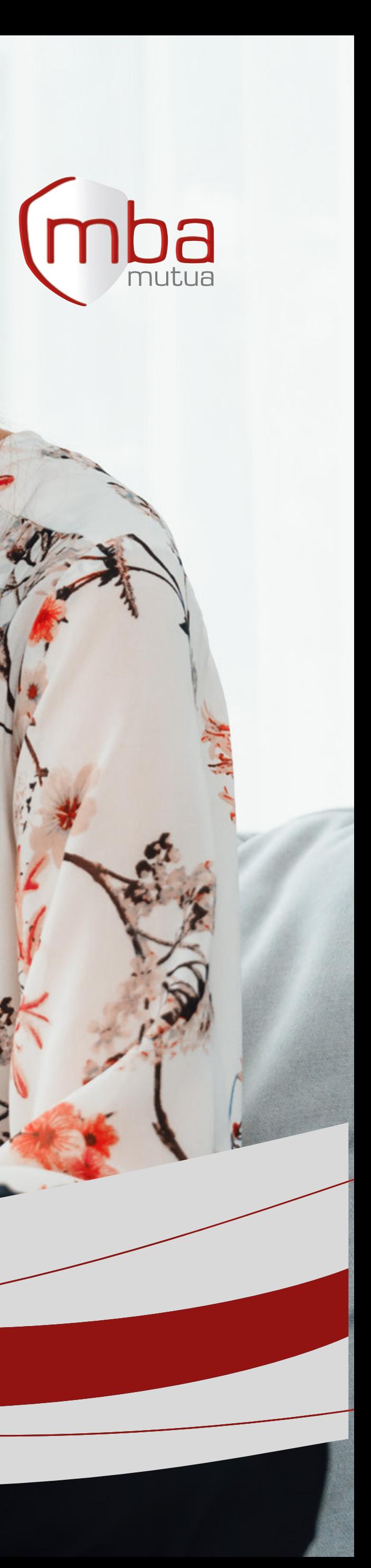

#### **#1 HOME PAGE**

Dalla home page di **www.mbamutua.org** accedi alla pagina dedicata cliccando su *"Area riservata"* **in alto a sinistra** 

**COLLEGE** 

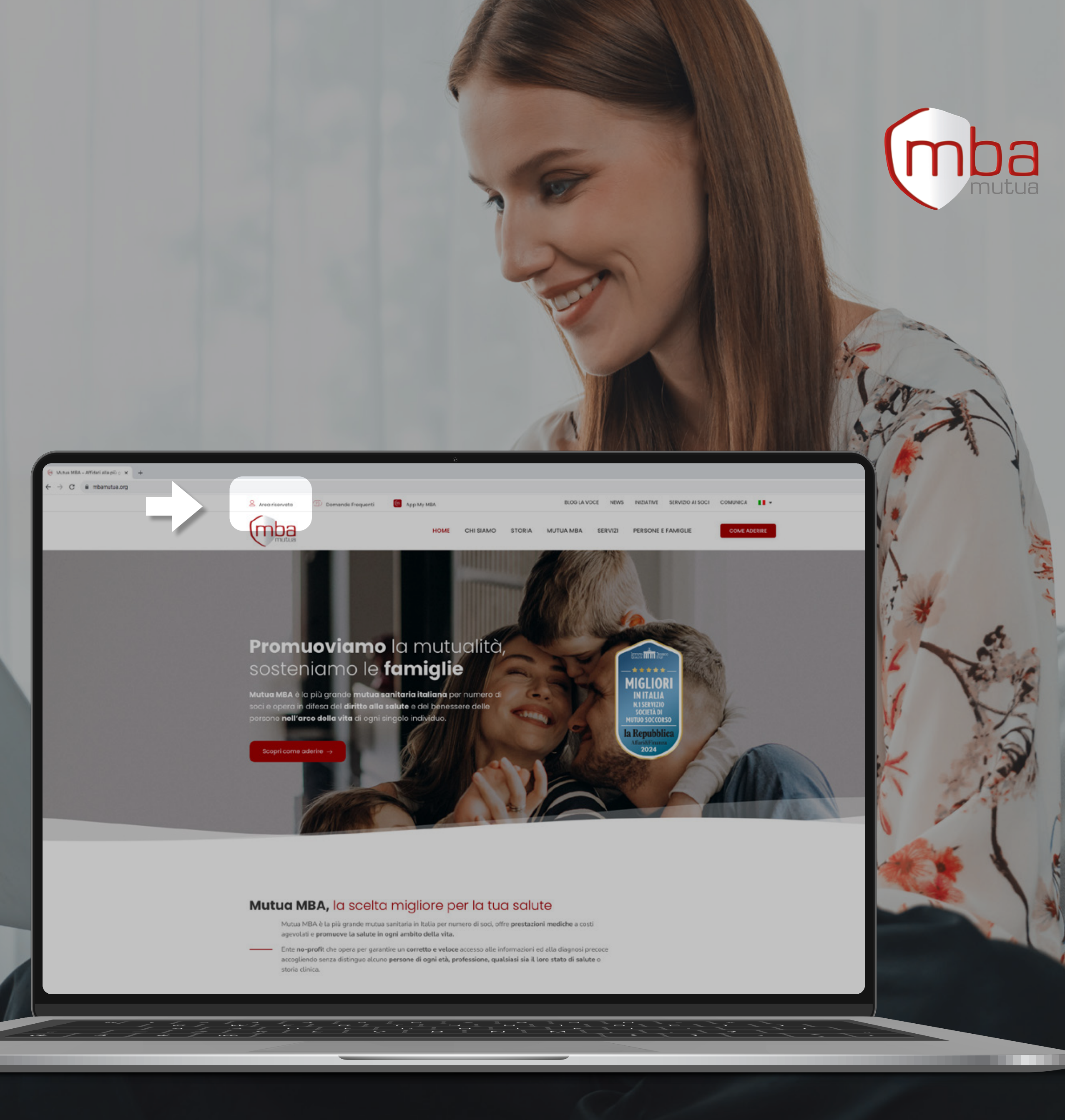

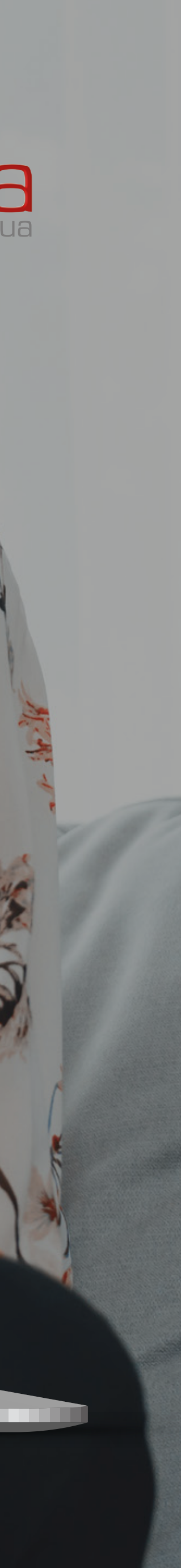

## COME ACCEDERE **ALL'AREA RISERVATA**

**#2 AREA RISERVATA Scegli il tuo ambito d'interesse** per accedere alla relativa area riservata

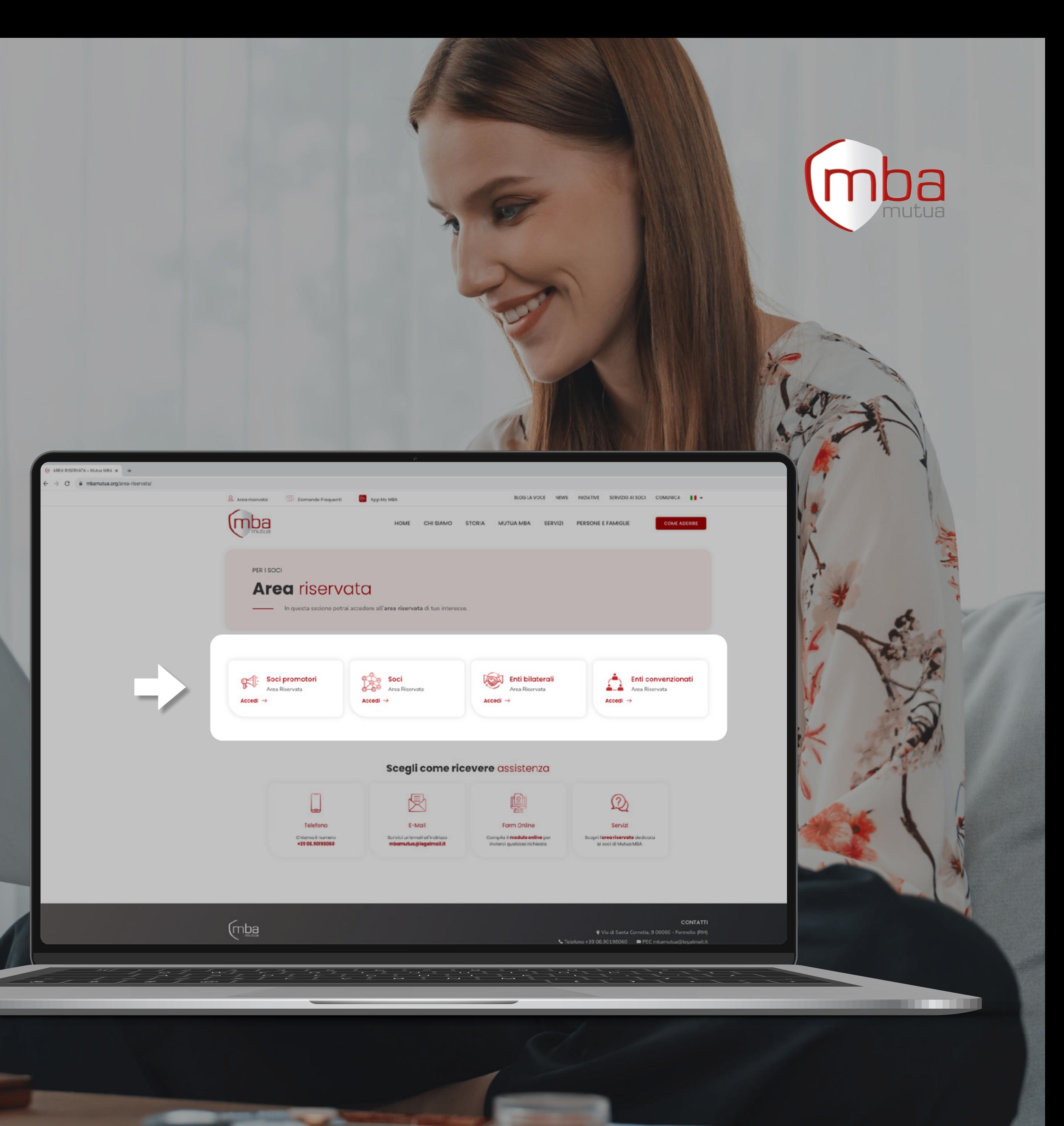

## COME ACCEDERE **ALL'AREA RISERVATA**

**REPAIRING** 

**#1 ACCESSO AL SISTEMA** Nel box "Accesso al sistema" clicca su *"Password dimenticata?"*

**COLORED AND** 

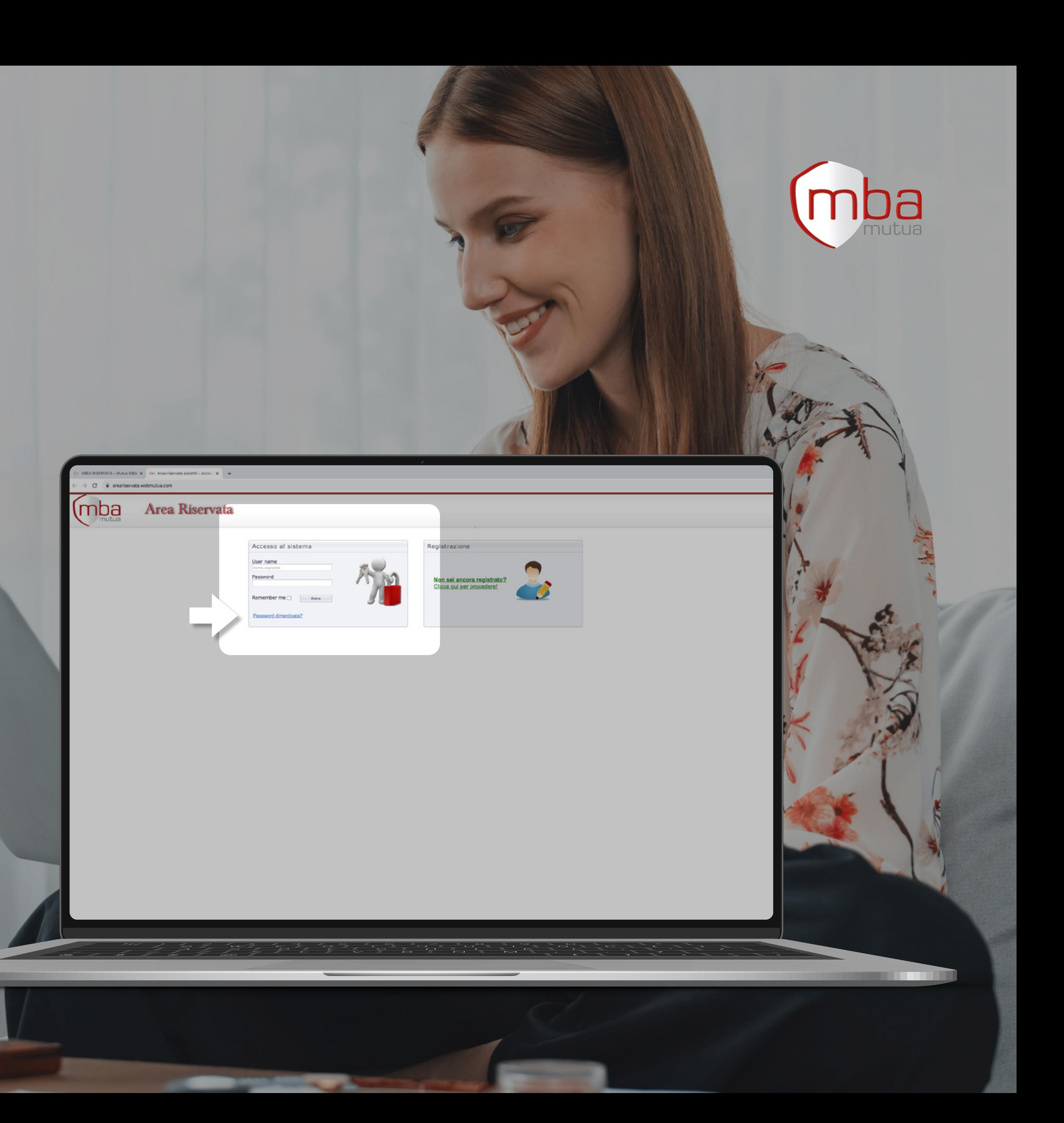

### COME EFFETTUARE IL **RESET PASSWORD**

## COME EFFETTUARE IL **RESET PASSWORD**

#### **#2 GESTIONE RESET**

Clicca su *"Resettare la mia password"* e successivamente **inserisci username e indirizzo e-mail** indicati in fase di registrazione e clicca su *"Invia mail"*

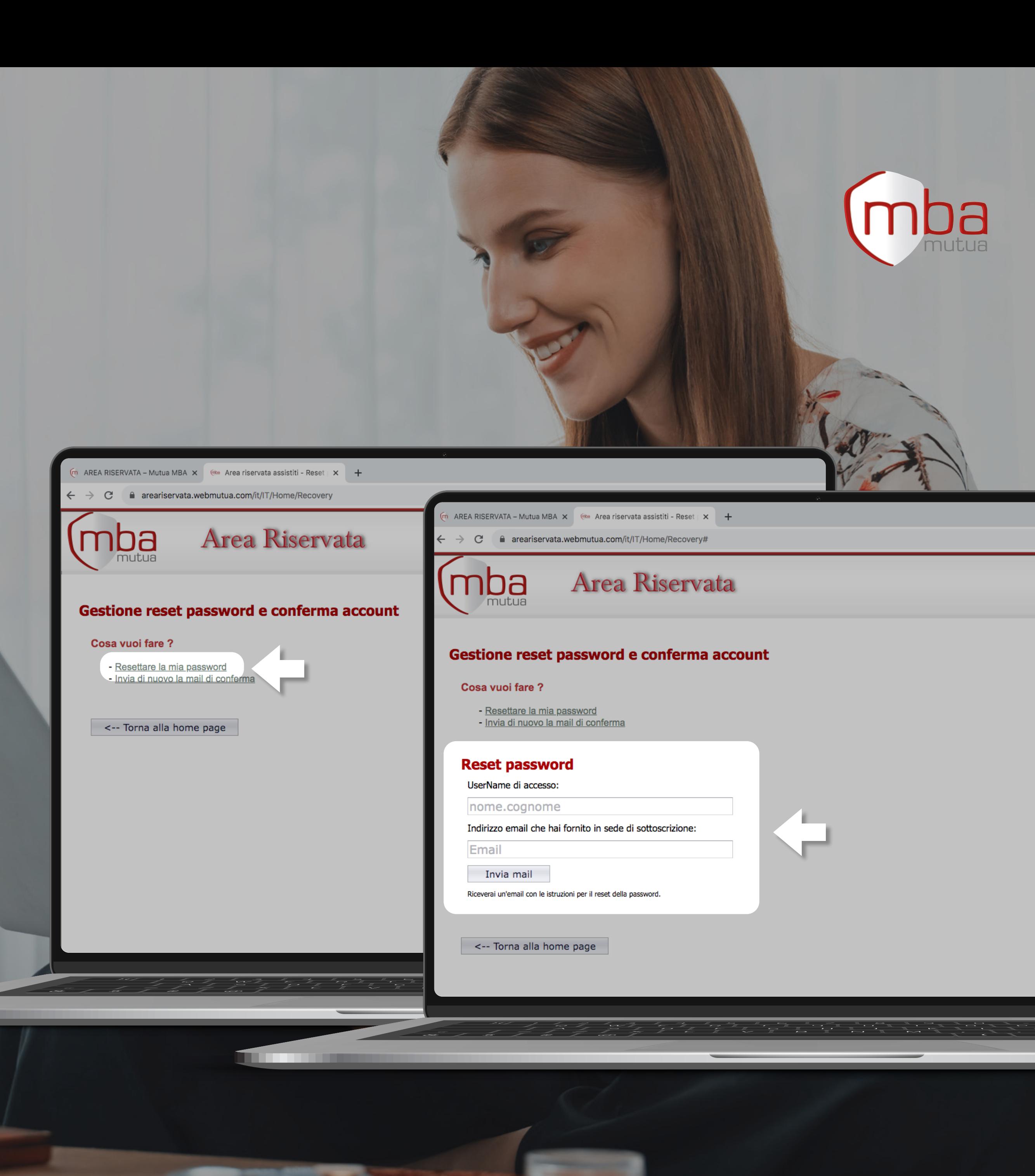

## COME EFFETTUARE IL **RESET PASSWORD**

**#3 EMAIL PER IL RESET** Completata l'operazione di richiesta di Reset password **riceverai una e-mail** con le istruzioni **per procedere con il reset**

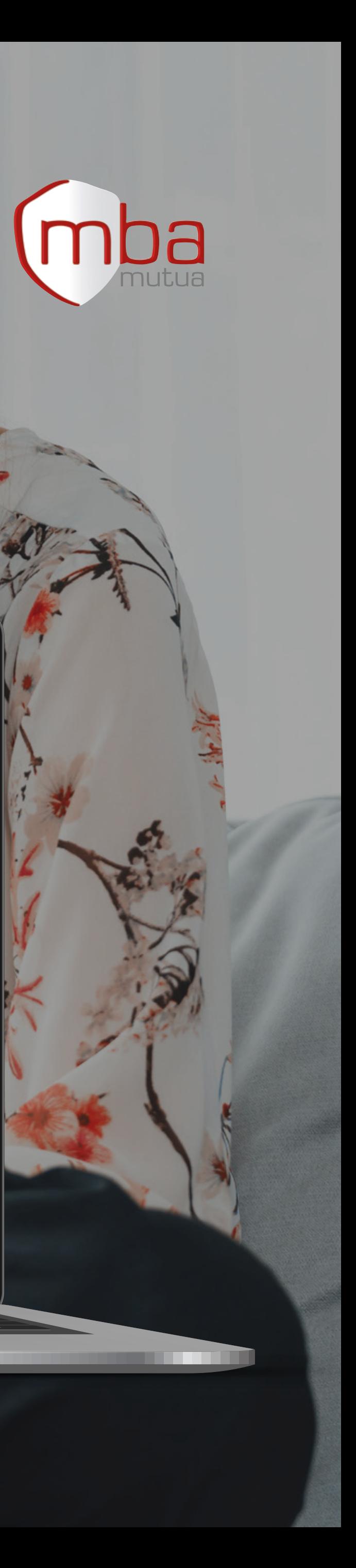

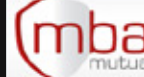

**The Common** 

#### Area Riservata

## COME EFFETTUARE IL **RESET PASSWORD**

#### **#4 RESET PASSWORD**

Una volta cliccato sul link ricevuto per e-mail, **inserisci due volte la nuova password** e clicca su *"Conferma"*

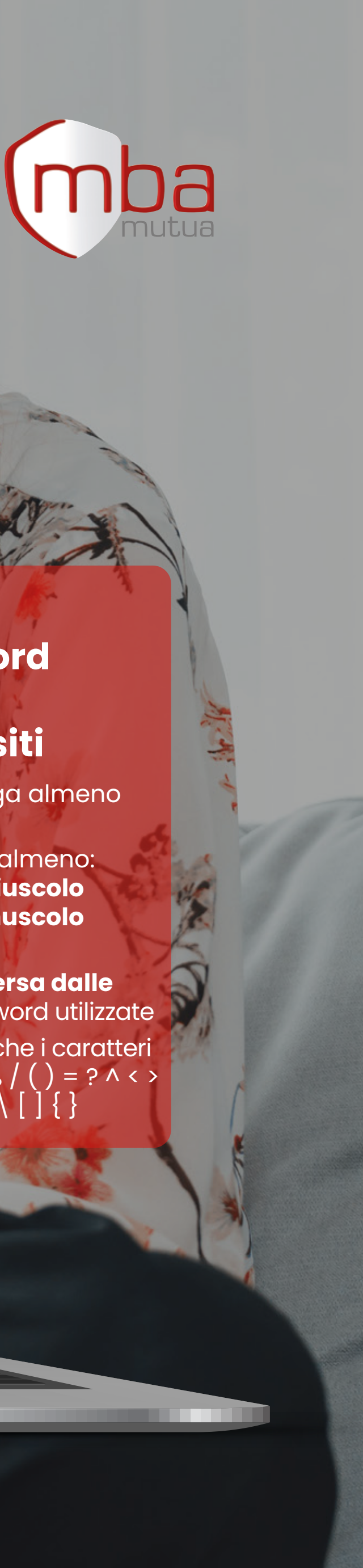

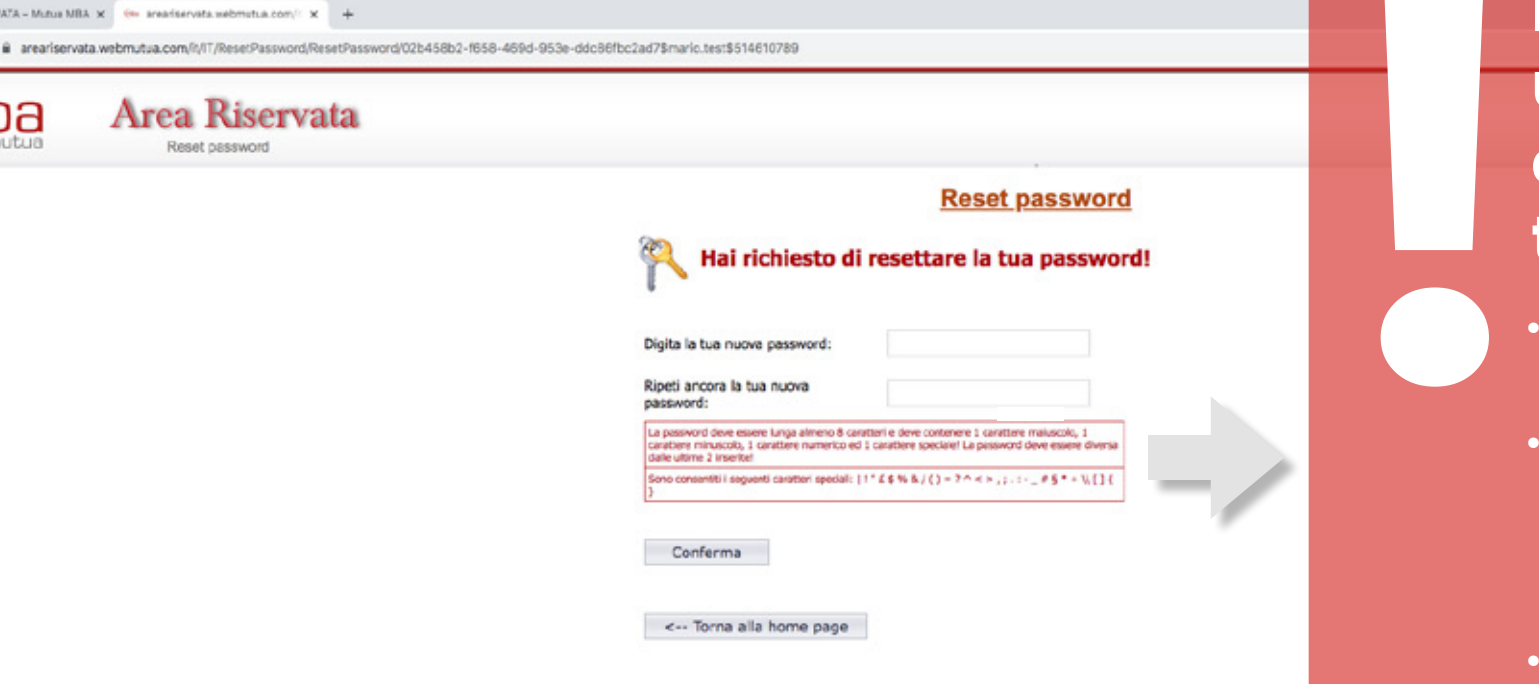

 $\sqrt{\frac{1}{1}}$ 

- Deve essere lunga almeno **8 caratteri**
- Deve contenere almeno:
- 1 carattere **maiuscolo**
- 1 carattere **minuscolo**
- 1 **numero**
- Deve essere **diversa dalle ultime due** password utilizzate
- Puoi utilizzare anche i caratteri speciali | ! " £ \$ % / ( ) = ? ^ < > , ; . : - \_ # § \* + \\  $\bigcup$   $\bigcup$   $\bigcup$

**COLORED AND ADDRESS** 

#### **Imposta una password che rispetti tutti i requisiti**

**#5 ACCESSO AL SISTEMA** Terminata la procedura di reset password, inserisci **le credenziali** nel box "Accesso al sistema" ed accedi all'area riservata

**COLORED AND** 

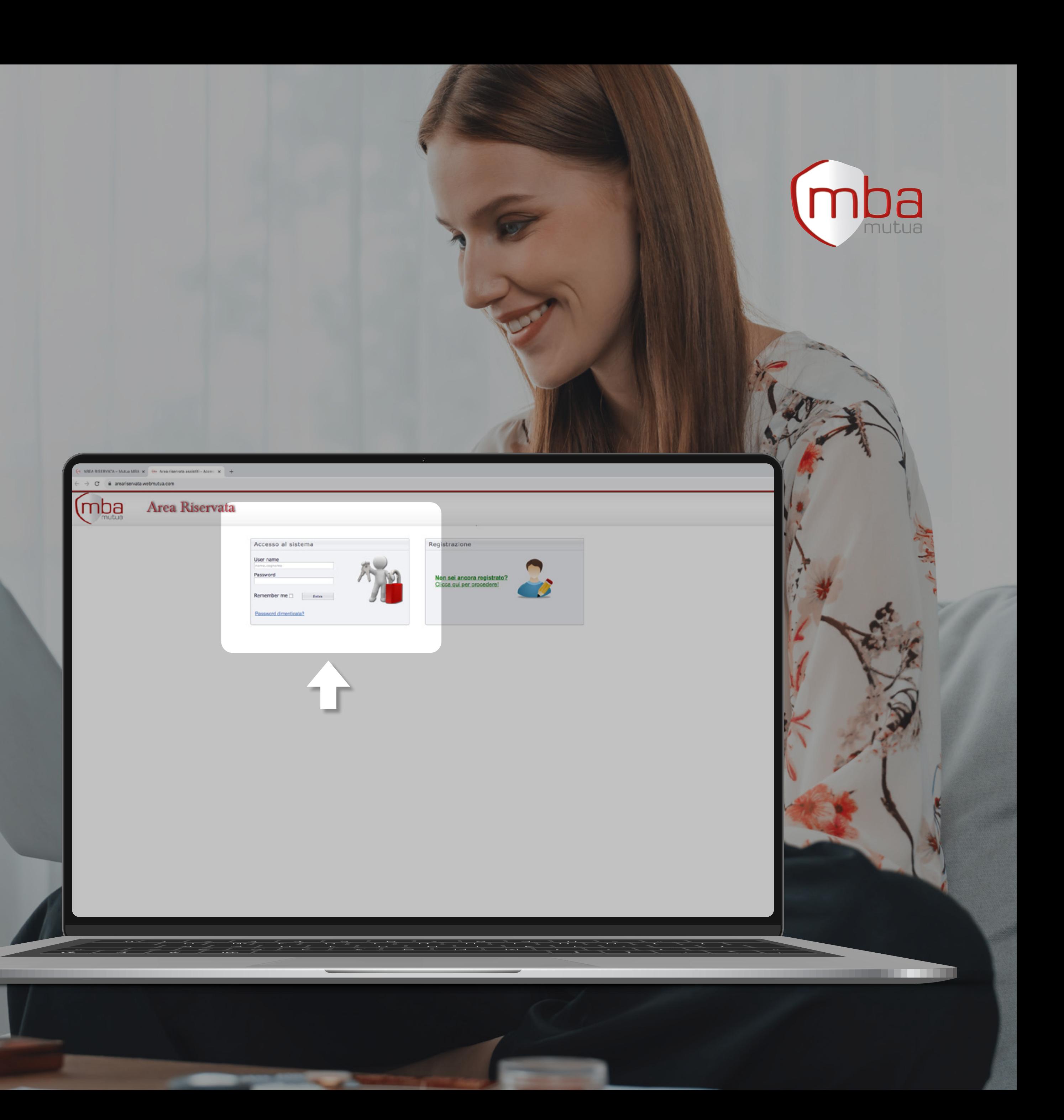

## COME EFFETTUARE IL **RESET PASSWORD**

# **Buona navigazione!**

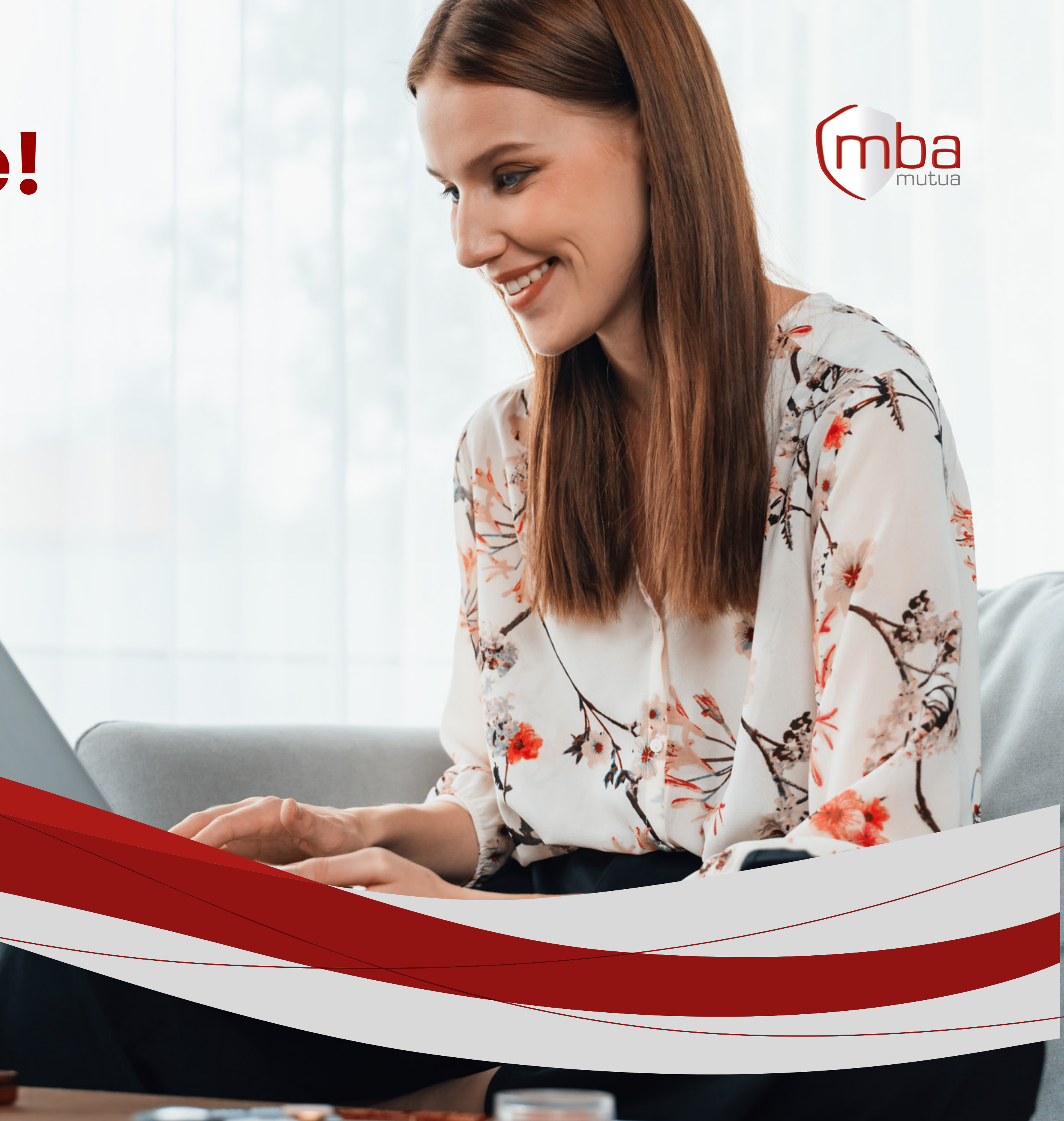